# PROCESS THE **ZEITMANAGEMENT**

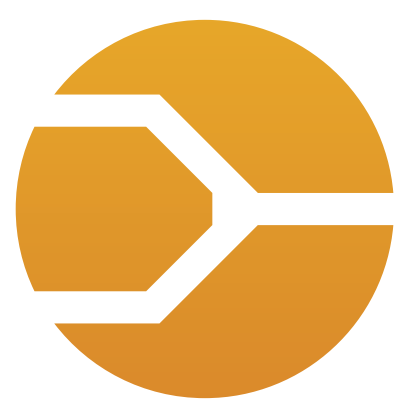

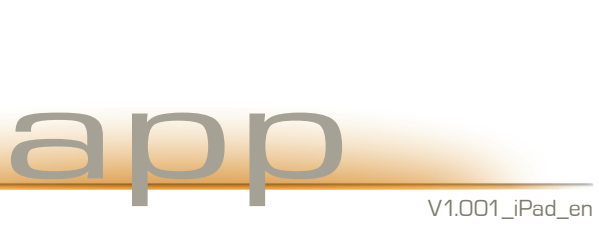

## The PROCESS Suite tools

The PROCESS Suite was developed by experienced industrial engineer specialists with regard to high practicality. Method- and function-know-how gained through many years of consulting experience are one-to-one processed into these software applications which are making work much easier. Not least through daily work with conventional resources, the thought of developing tools which archieve todays stand of ratio-rudiments arised.

#### All PROCESS - applications are common in:

- focus on the central application areas in industrial engineering
- $\cdots$  implementation of field-tested methods with measurable efficiency gain for the user
- user-friendly interfaces and visualisation of data at every meaningful point
- constructed on cost-efficient industry standards, proprietary hardware- and software-solutions

The PROCESS TM team wishes good luck at work!

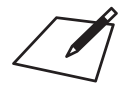

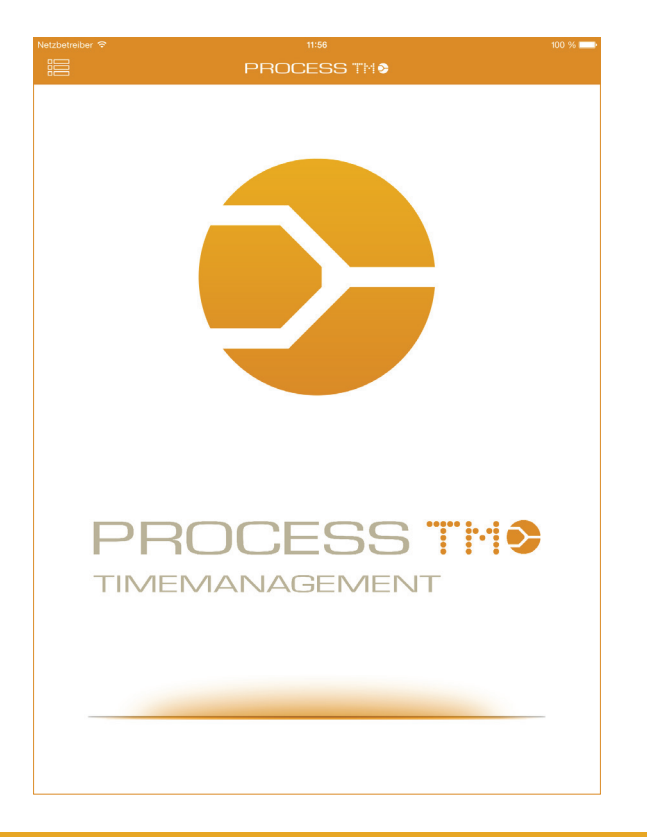

## PROCESS TM app

The PROCESS TM app was specially developed for usage with iOS based products. Espacial attention was focussed on the optimazation for the Apple iPad. Usage on the Apple iPhone is still possible.

Time studies are efficiently relised and documented through the innovative and reliable workflow of the PROCESS TM app. It is a digital stop watch with integrated analysis functions and automatic time study- and documentation-upload into the connected Web-application PROCESS  $TM$  web<sup>1</sup>, which is accessible at live.processtm.com.

#### **Advantages of the PROCESS TM app**

- intuitive operation
- ready-to-go without former process-analysis
- direct text-input during time-study
- ...... text voice-input through SIRI<sup>2</sup>
- available on all iOS devices (iPad, iPhone, iPod Touch)
- image-capture during time-study
- automatic upload into PROCESS TM web²
- image upload into PROCESS TM web²
- first analysis and evaluation on the movile device

1 Registration at www.process-suite.com or www.luz-consulteam.de

2 Internet connection needed

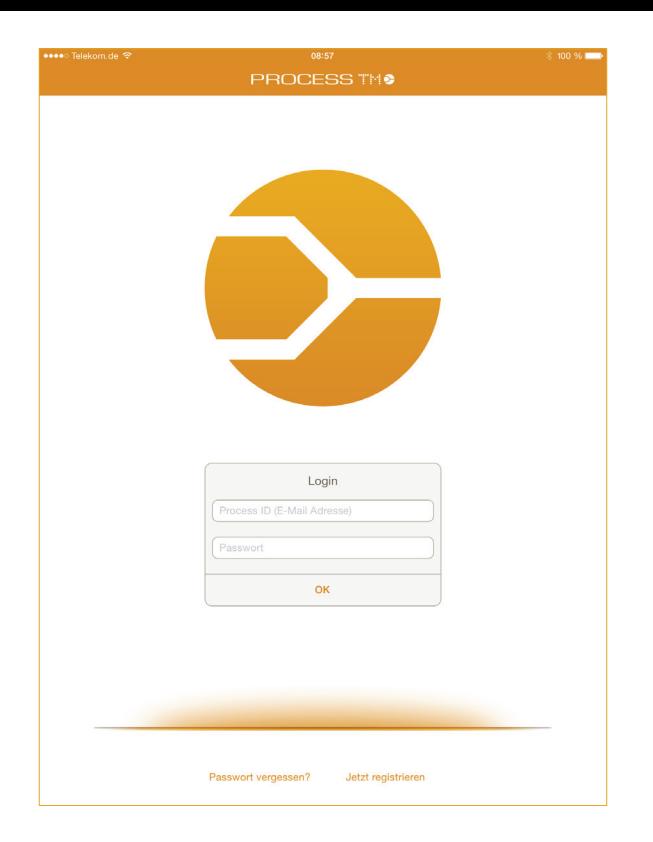

## Sign-in

#### **Login**

At first start of the PROCESS TM app or after the logout. the login-mask is shown. The login data, consisting of the PROCESS ID and the related password, are identical to the PROCESS TM web login data.

#### **Need Password?**

By entering the PROCESS ID (E-Mail-address) the related password will be send to the user.

#### **Register now!**

User without a PROCESS ID can register themselfes. The registration is initially valid for a free 30 day trial-access. During this perioad all function of the PROCESS TM web are also available and can be tested without limitations.

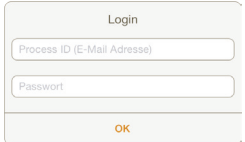

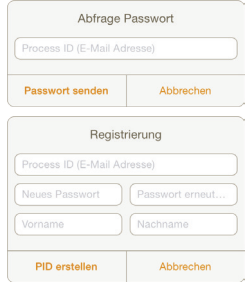

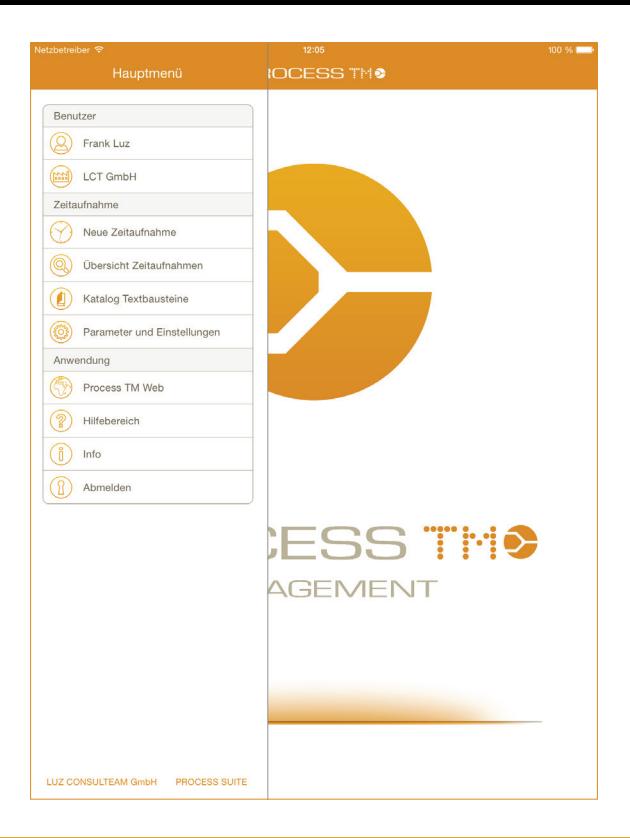

## Main menu

#### **My account**

This menu shows the currently logged in user. This menu point will redirect to the account settings ..My account".

#### **Company**

This menu shows the current company, under which the time-studies will be saved. This menu you will redirect to the account settings "My account".

#### **New time study**

Through this menu point new time studies can be created and executed. A overview of existing time studies will be shown to prevent binominals.

#### **Timestudy explorer**

Through this menu point new time studies can be created and executed. A overview of existing time studies will be shown to prevent binominals.

#### **Catalog sequence description**

Catalogues for operating sequences and time studies can be created and later transfered into time studies.

#### **Parameter and settings**

User- and company-specific parameter settings like assumed allowance time and required epsilon. System and application settings.

#### **PROCESS TM web**

Opens up the Web-application PROCESS TM web.

### **Help**

Opens up the help section of the application.

### **Info**

Poducer information, data privacy and liability noe.

### **Log out**

Logs out the current user and opens up the login-mask.

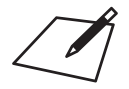

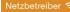

 $11:56$ 

 $100 \%$ 

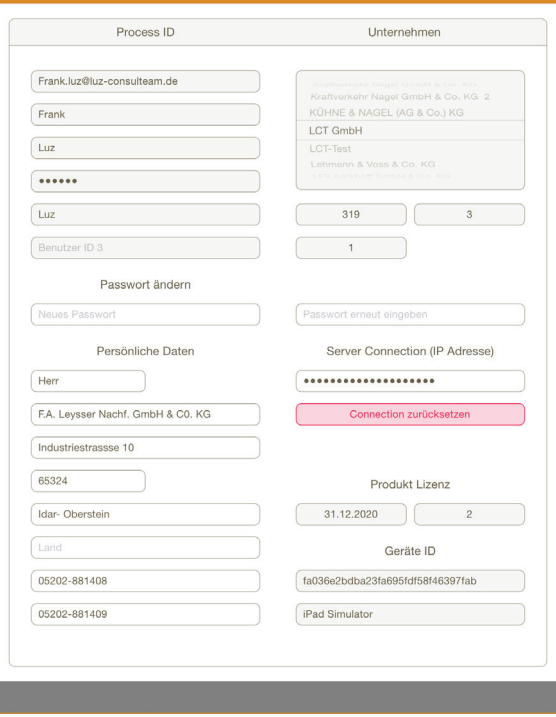

### My account

**Process ID** Information about the currently logged in user.

**Cange password** Changing the password for the currently logged in user.

**Personal data** User information and contact data.

#### **Company**

Selection of user assigned companies. Controls the time study upload in case of multi-users.

#### **Server connection (IP address)**

The IP address of the inhouse-solution can be added/changed at this point.

#### **Product licence**

Information on the validity of the PROCESS ID.

#### **Device ID**

Device information for licence control.

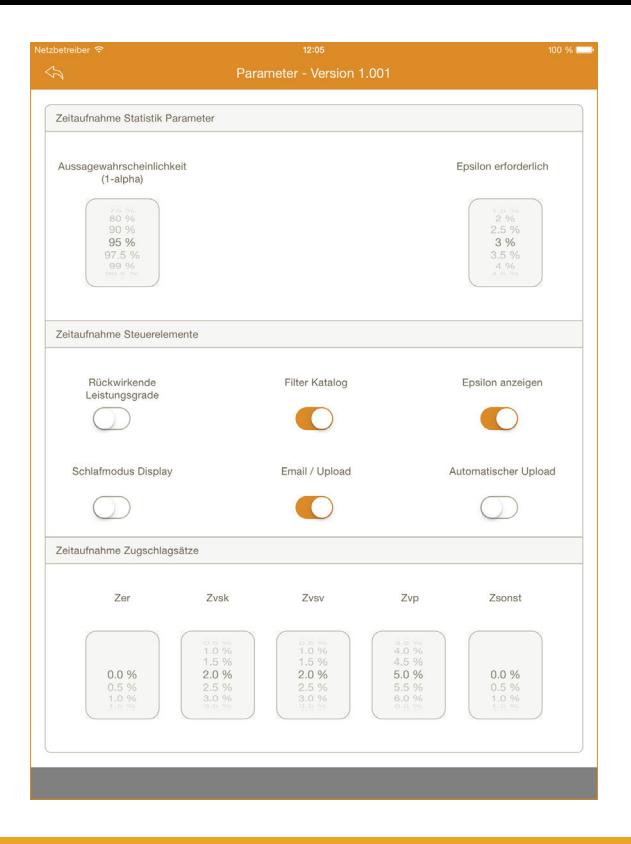

### Parameter

#### **Statistic parameter**

Setting of the confidence coefficient and required epsilon for the correct calculation of statistic-parameters during the time study and evaluation.

#### **Controls**

#### **Back-referenced performance degrees**

Appyling the entered performance degree onto back-referenced, not rated operation sequences.

#### **Filter catalogue**

Catalogues are shown unrelated to the client. By activating this option only client related catalogues will be shown.

#### **Show epsilon**

Activating and deactivating the epsilon-notification during the time study.

#### **Display sleep-mode**

Activating and deavtivating the Displey sleep-mode while no input is made during the time study.

#### **Email / upload**

Transfer selection of closed time studies. By activating the Email option the protocol has to be manually uploaded in PROCESS TM web.

#### **Automativ upload**

By activating this option, time studies will be automatically uploaded in PROCESS TM web after closing and will be available for further evaluation.

#### **Surcharges**

Defining surcharges which will be included in the evaluation process in the PROCESS TM app. Surcharges can still be individually changed during the evaluation.

**Zer** Relaxation time

#### **Zvsk**

Factual constant allowance time

**Zvsv** Factual variable allowance time

### **Zvp**

Personal allowance time

#### **Zsonst**

Miscellaneous surcharges

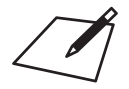

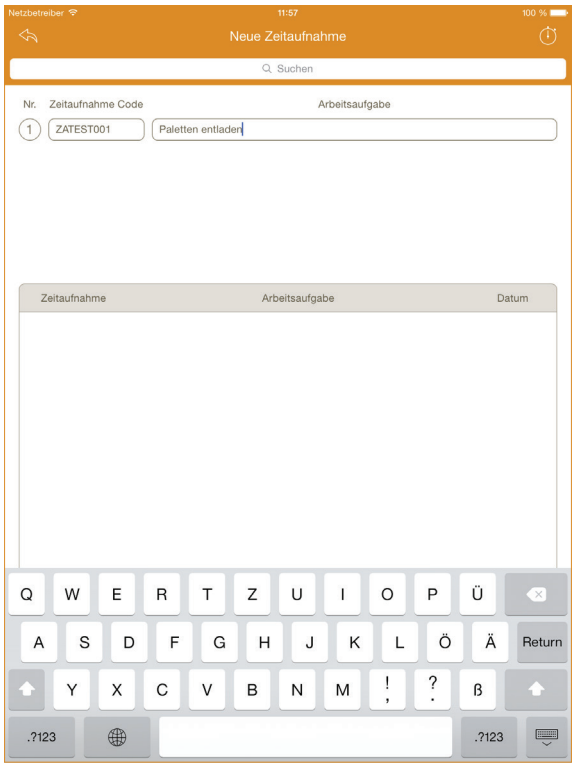

### New time study

Inside the dialogue New time study, up to five time studies can be created and started parallelized for multi-site-observations. Entering of the time study code and work task are automatically done by uploading into PROCESS TM web.

The lower part of the dialogue shows closed time studies which were recorded with this device. This time study overview serves as information for already used time study codes.

#### Creating new time studies::

- 1) Entering the *time study code*
- 2) Entering the *work task*
- 3) Click on Start time study

#### **Notice:**

The trial-version allows the saving of up to 5 time studies on the device. For further time studies a licence is needed.

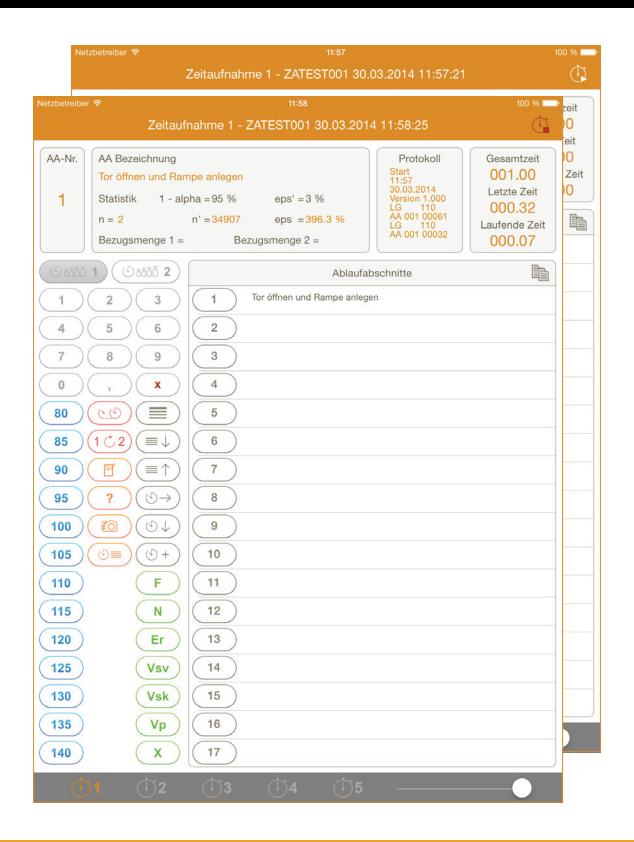

### Time study control keys

 $\mathbb{G}$ 

#### **Start**

Starts the timer. The button will change into Stop.

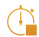

### **Stop**

Stops the timer and closes the time study/studies.

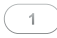

### **Reference quantities**

For each cycle two different reference quantities can be entered, The desired reference quantity  $[$ e.g.  $(\circledcirc \circledcirc \circ)$  has to be activated and the quantity has to be entered through the numbers.

By pressing **x** the activated reference quantity can be deleted.  $\mathbf{x}$ 

### **Performance degree**

80% to 140%

Select the appropriate performance degree during the current cycle. The performance degree will be saved related to the next confirmed operating sequence cycle.

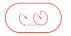

100

### **SP Split**

Extends an interrupted cycle. The times of the merged cycles will be added and shown as one cycle.

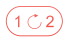

#### **UB Rename**

Renaming the last confirmed operating sequence.

### $E$

#### **Notes**

Adding notes during the time study.

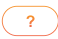

### **Mark**

Adding a mark in the time study protocol.

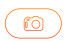

### **Photo**

Capturing a image during the time study. The images will be transfered on the server and can be viewed on the 1.page.

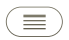

### **Top**

Jumping to the first position in the operating sequence list.

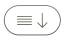

#### **Down**

Jumping down 10 operating sequences in the operatin sequence list.

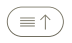

### **Up**

Jumping up 10 operating sequences in the operatin sequence list.

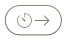

#### **Serial process sequence**

Confirming the same operating sequence as the previous operating sequence (e.g. 2-2-2-2-...)

**Cyclical process sequence** ั⊙↓ Confirming the next (ongoing) operating sequence based on the previous operating sequence (e.g. 1-2-3-4-...)

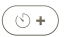

#### **Addendum**

Extending the last confirmed operating sequence (no additional cycle).

#### **Non-productive time**

These times are set onto operating sequence numbers. It is possible to record up to 10 different non-productive times.

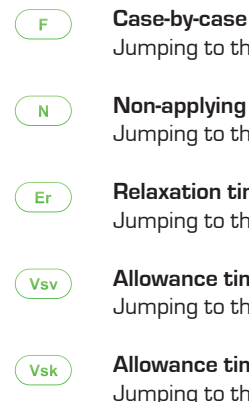

Jumping to the numbers 400 to 409

**Non-applying time** Jumping to the numbers 410 to 419

**Relaxation time** Jumping to the numbers 420 to 429

**Allowance time factual variable** Jumping to the numbers 430 to 439

**Allowance time factual constant** Jumping to the numbers 440 to 449

**Allowance time personal** Vp Jumping to the numbers 450 to 459

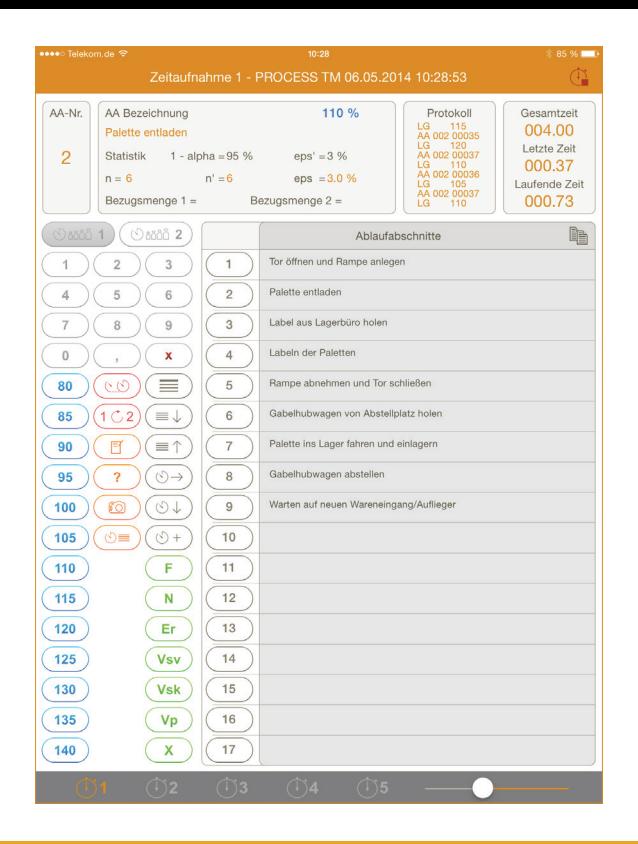

**Non-allowable time**

Jumping to the numbers 490 to 499

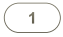

 $\mathbf{x}$ 

#### **1-399 Operating sequences**

The operating sequences are stopped/confirmed through this buttons. All related entries (performance degree, reference quantities, split) have to be entered before.

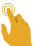

By double-clicking slightly right to the number the settings per operating sequence will be opened.

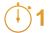

#### **Clocks 1-5**

Selecting between the up to five parallelized time studies.

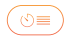

#### **Single times**

Opens up the overview containing the single times, performance degree and reference quantities of the confirmed cycles.

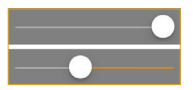

#### **Protection shield**

Protects the operating sequence area against accidental table movement through hand placement.

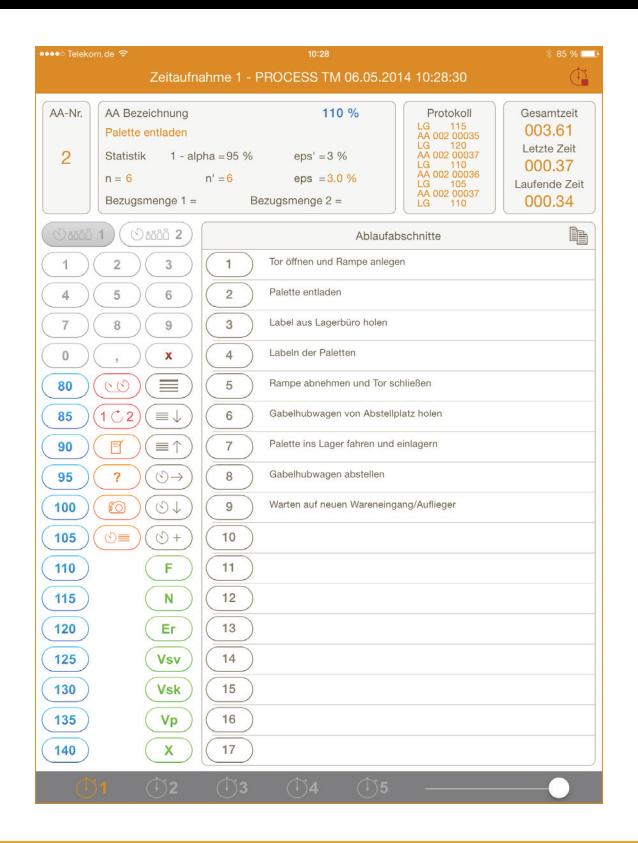

## Time study information section

### **OS-Nr.**

Number of the last confirmed operating sequence.

#### **OS-description**

Description of the last confirmed operating sequence. Operating sequence descriptions can be added by clicking inside the field.

**Statistic** 

Statistic evaluation of the last confirmed operating sequence.

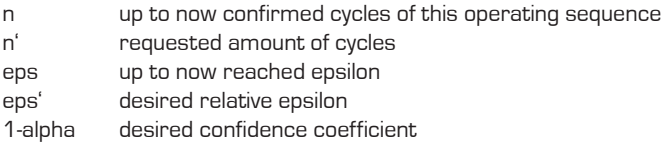

### **Reference quantity 1 and reference quantity 2**

Shows the reference quantity of the current operating sequence.

#### **Protocol**

The protocol shows the last entries which were saved in the origin protocol.

#### **Time overview**

Information about the current time dimensions of the time study and current cycles.

total time recording time from the start

last time time of the last confirmed cycle

current time time of the current cycle

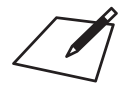

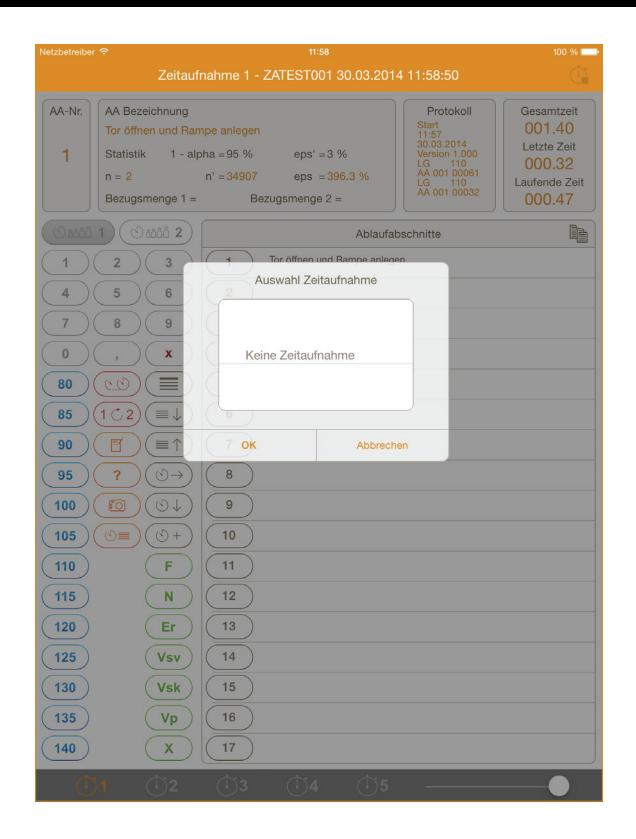

# Copying operating sequnces

It is possible to copy the operating sequences of whole time studies. By clicking the row operating sequences a selection will be opened which allows the user to select the desired time study.

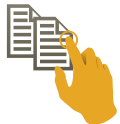

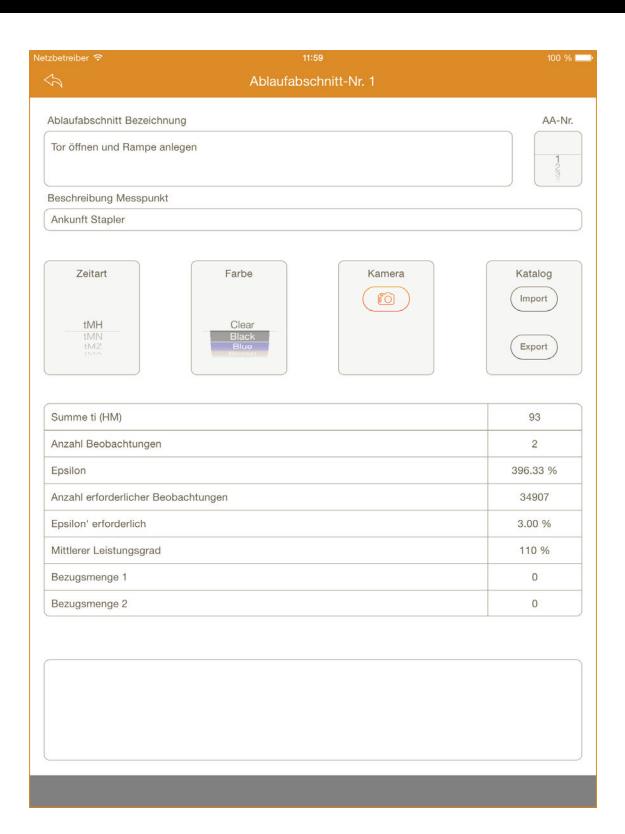

## Operating sequences

Single operating sequences can be individually named and differentiated for the evaluation. By double-clicking the

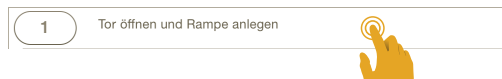

operating sequence a corresponding site will be opened. The operating sequence description, measurement points and time types can be entered during or even before the beginning of the time study. These entries will be saved into the time study protocol and transfered into PROCESS TM web during the upload.

#### AA-Nr

#### **Operating sequence selection**

By scrolling the wheel, operating sequences can be directly selected without going back to the time study view.

#### **Color**

Operating sequences can be assigned to 12 different colors with which they will be shown inside the time study.

#### **Camera - photo**

It is poissible to capture images per operating sequence even during a time study. The time study images can be automatically transfered into PROCESS TM web.

#### **Catalogue - import/-export**

Operating sequences can be saved into catalogues. From these catalogues they can be imported into other time studies.

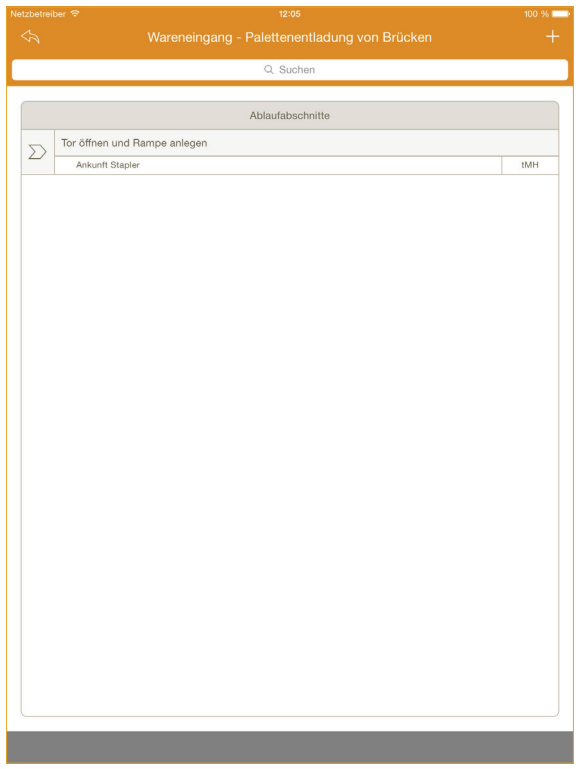

### Catalogue text modules

PROCESS TM app provides the oppertunity of saving operating sequences into catalogues. These saved descriptions, including measurement points and time type, can be accessed in other time studies and thereby ensure matching designations of operating sequences and the selection of the right measurement point.

IThere are two subordinated levels inside the catalogue to which the operating sequences can be assigned:

> Areas Categories  $\sum$  Operating sequence

## Catalogue-import

Operating sequences can be transfered into other time studies from defined catalogues. Through the two selection lists it is possible to select the area and the categories inside the catalogue. Depending on the selection appropriate operating sequences will be listed. By clicking the desired operating sequence description it will be imported. The import also transfers the measurement point description and the time type.

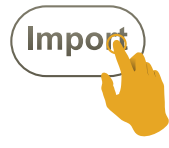

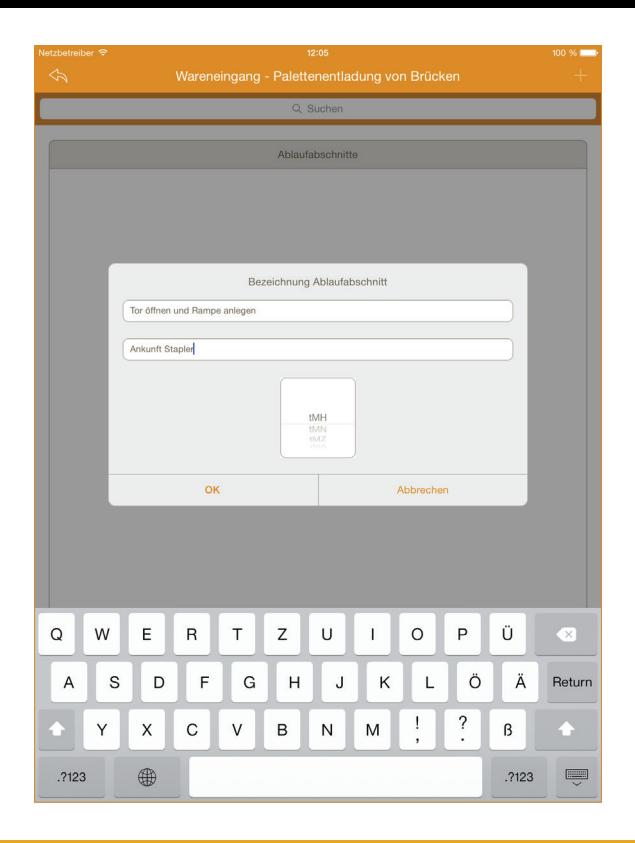

### Catalogue-export

Operating sequences can be saved from time studies into catalogues and from these transfered into other time studies. Through the two selection lists it is possible to select the area and the categories inside the catalogue. Afterwards the desired operating sequence will be saved.

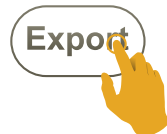

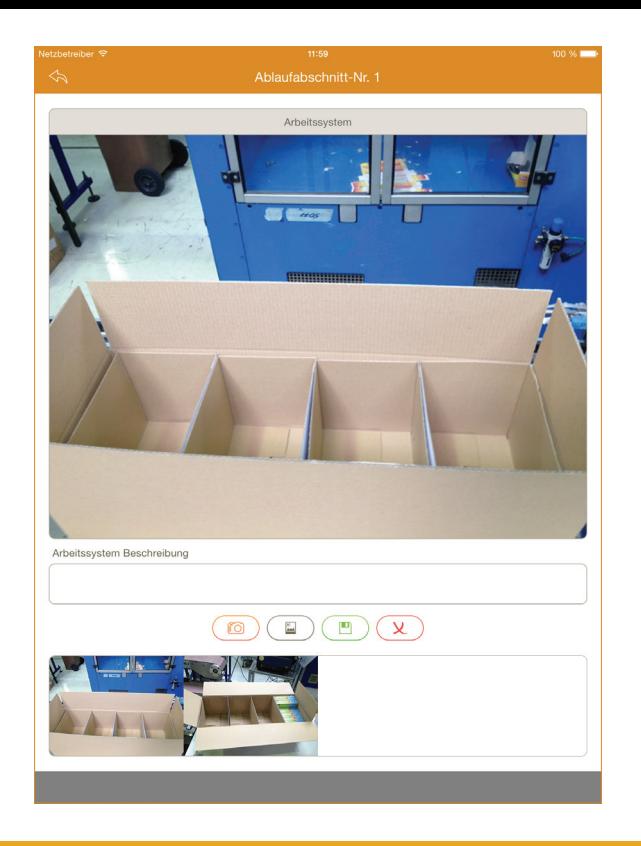

### 39

### **Photograph**

During an ongoing time study general photos and photos per section can be deposited through the built-in camera of the iOS device or can be imported from the photo albums. The photos which are deposited in the time study will be transferred automatically with the upload to PROCESS TM web and can be seen in the 1.Page.

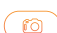

#### **Photograph**

Opens the camera to take a photo

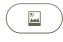

#### **Photo album**

Opens the photo album to select photos

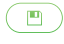

#### **Save**

Save the changes

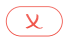

#### **Delete**

Delete the currently selected photos

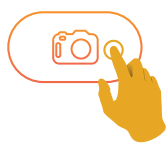

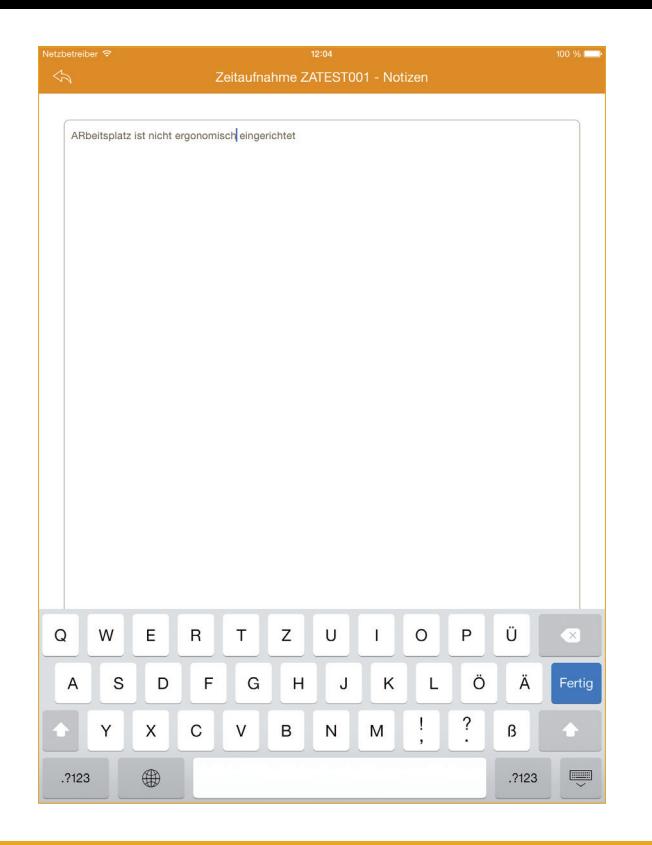

## **Notes**

Notes can be stored during an ongoing time study. The notes can be opened from the time study dialogue or from the operation sequenz dialogue.

In the current version the notes can not be tranfered or exportet to PROCESS TM web.

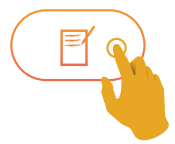

#### <sup>o</sup> esese Telekom.de <mark>⊙</mark>

#### 11:05

 $273%$ 

Einzelzeiten - PROCESS TM

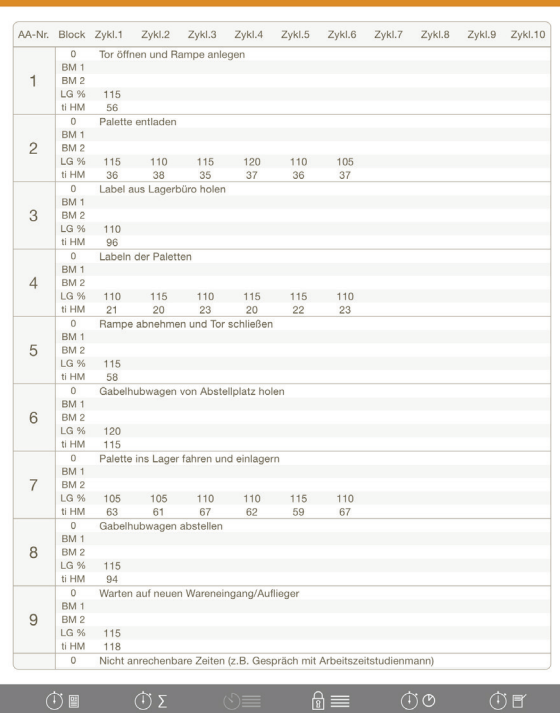

## Display single times

The already stopped single times per opertation sequenz and cycle are listed. In addition to the respective performance degree and specified quantities of each cycle are listed. The dialogue of single times serves as a source of information, a quick overview of the halted cycles can be obtained.

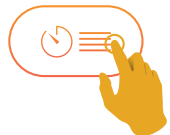

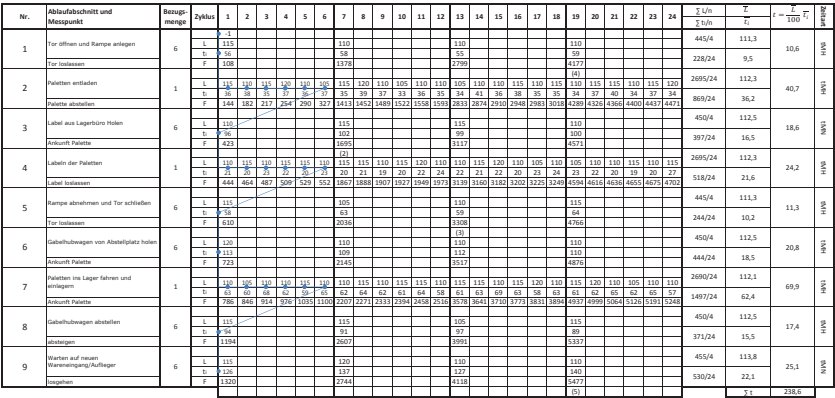

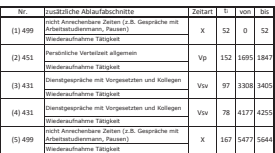

## Recording time data

To determine time data with the PROCESS TM app, an iOS device and a staff with a work order is required. Analog the listed time study sheet, the operating principles of PROCESS TM app and the essential approach will be explained.

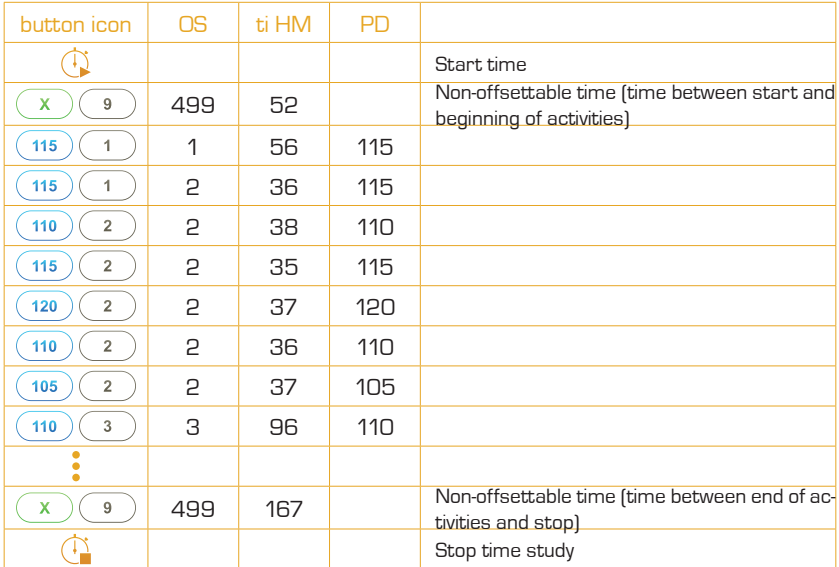

### Serial process sequence

Is the process sequence row after row, it is possible to use the button  $\circledcirc$  , instead of typing the operating sequence number.

#### 110  $\overline{a}$ 115 120 115  $\overline{2}$  $\overline{2}$  $\overline{2}$  $\overline{\omega}$ 110  $\infty$ 115  $\overline{\mathcal{C}}$ 115 120

### Cyclical process sequence

Is the process sequence cyclically, it is possible to use the button  $\circledcirc\downarrow$ , instead of typing the operating sequence number.

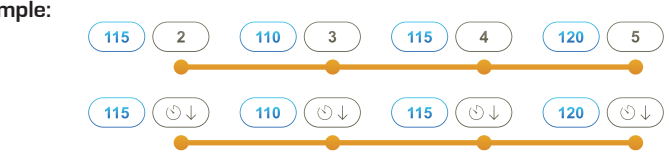

#### **Example:**

**Example:** 

### Addendum

Via the button  $\circledcirc^+$ , it is possible to extend a completed process sequence without creating a new cycle. The time will accumulate to the previous cycle.

**Example:** The end of process sequence 3 was not yet completed and must be extended. In evaluating this process section is to find with a time of 96 HM (59 HM + 37 HM).

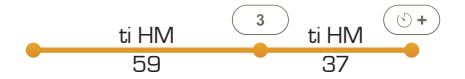

**Notice:** After an extension, the last process sequence can no longer be renamed. Basically it is possible to correct all mistakes minuted during the evaluation in PROCESS TM web.

# **Split**

The split function to extend a cycle which has been interrupted. The times of a split are added and appear later in the evaluation as a value. This separation remains recognizablen in the origin protocol. The operation can be repeated as often as necessary.

**Example:** An employee interrupts his current activity (AA 6) to make a service call (VSV / 434). Following, he resumes his work.

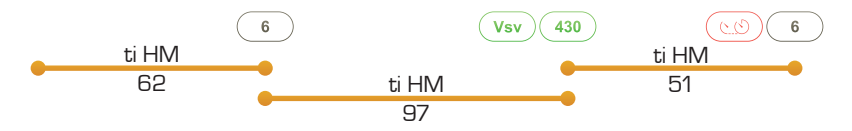

The values will accumulate in the evaluation of PROCESS TM web and displayed as one cycle with a ti of 113 HM (62 HM + 51 HM). In a split, the performance degree will be taken into account. On that point, the performance degree for the splitted process sequence have to be assigned before or after the SP key. Other assigned performance degrees to this cycle will not be evaluated.

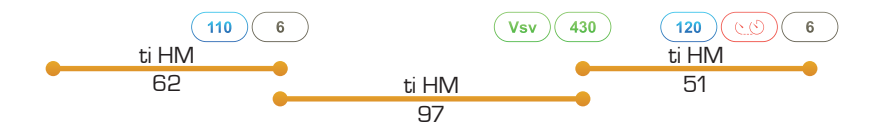

In this example, two performance degrees were awarded in a split (110% and 120%). In this case the latter will be used. Thus the cycle will be evaluated with a ti of 113 HM (62 HM + 51 HM) and a performance degree of 120 percent.

**Notice:** After a split, the last process sequence can no longer be renamed. Basically it is possible to correct all mistakes minuted during the evaluation in PROCESS TM web.

### Rename

The last completed trace section can be renamed after a faulty input. Pressing the key  $(102)$  (the upper display shows "Rename"), the actual process sequence can be selected then.

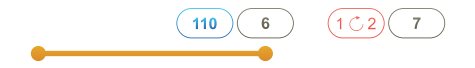

**Notice:** After a split, the last process sequence can no longer be renamed.

### Reference quantity

During a different influence factors arise, which can influence the time study, e.g. way metres, storage compartment level, weight, number of pallets, etc. It is possible to capture these factors during a time study. These are stored in the origin protocol, and acquired in PROCESS TM web under .Timemanagement ▶ Time Study  $\triangleright$  Quantity input". The quantities must be entered for the current process sequence. By confirming the ongoing process sequence the associated quantities will be stored.

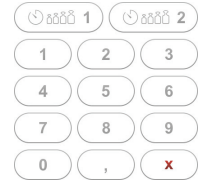

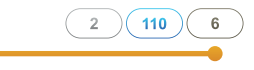

If a cycle is splitted  $\circledcirc$ , the reference quantities of the split parts will be summed.

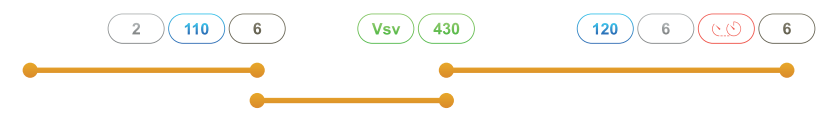

In this example, the entered values were 2 and 6 for the first reference quantity. In the evaluation, the values will be summed automatically. So the reference quantity will be shown an 8. The same applies to the treatment of the second reference quantity.

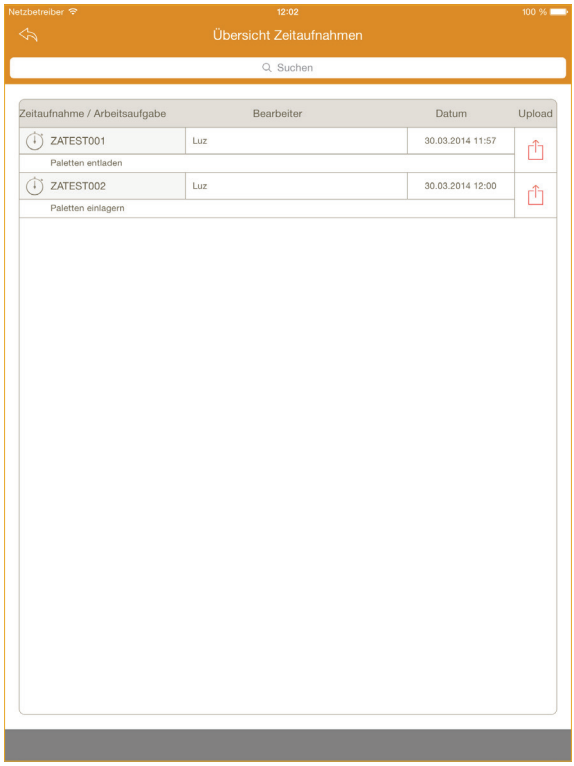

### Time study overview

All time studies made with PROCESS TM app are stored in the device and can be overview in the menu *Timestude explorer*. The time studies can be viewed, edited, evaluated or manually uploaded to PROCESS TM web.

Tip on the time study code opens up the 1. Page of the study and  $\frac{1}{(1)}$  zatestoot the area with all the information and the analysis options.

A tip on the upload icon  $\hat{I}$  starts the upload of the time study for the evaluation in PROCESS TM web or the eMail dialogue will opened (depending on the selection in the parameters). While it will upload the icon is displayed in red  $\hat{[}$  after the successfully upload in green  $\hat{[}$ .

Time studies that are no longer needed can be deleted from the device. Already uploaded time studies, remain of the the delete in PROCESS TM web without interference.

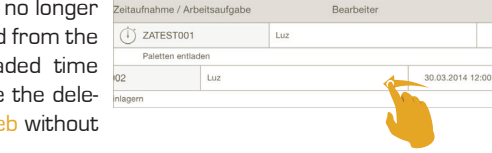

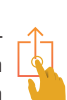

Uploa

rî

Löscher

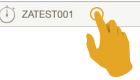

Datum

30.03.2014 11:57

m

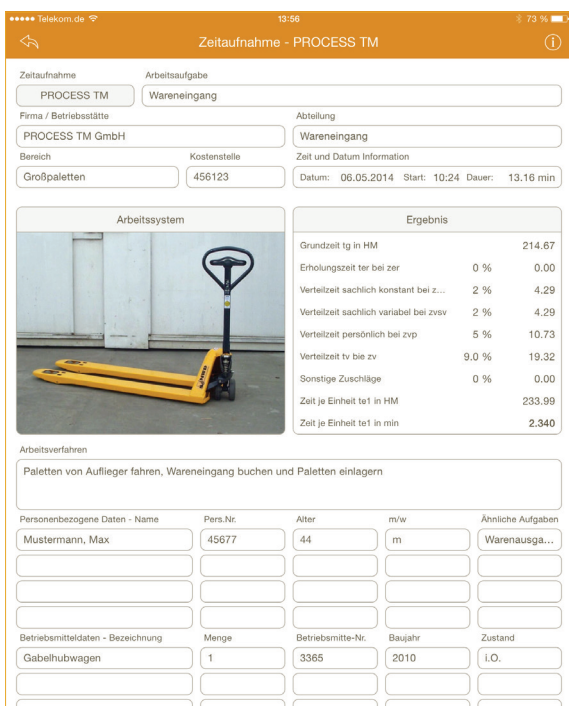

 $\circledcirc$ 

 $\overline{\mathbb{O}}$   $\Sigma$ 

①图

 $\mathbf{r} \equiv \mathbf{r}$ 

 $\overline{\odot}$ 

 $\circledcirc$ 

## Time study 1.page

The 1.page serves as time study overview which contains all work task and observation information<sup>3</sup>. Further it provides information like results, surcharges and the resulting time per unit.

 $2%$ 1.02 The surcharges are initially set through the parame- $Z...$ ter settings and can be quickly changed inside the time 1.02 ZVSV study by clicking the percentage value which has to be changed.

Through the lower menu bar information- and evaluation-dialogues can be opened.

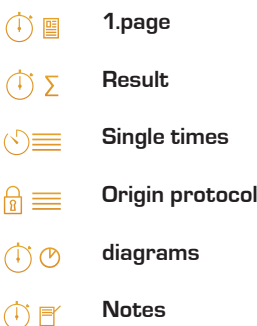

<sup>3</sup> The 1.page and the evaluation are not synchronized with PROCESS TM web and have to be seen as minimum time management.

#### <sup>o</sup> eses⊙ Telekom.de <mark><br/> </mark>

#### 11:04

 $* 77 \%$ le.

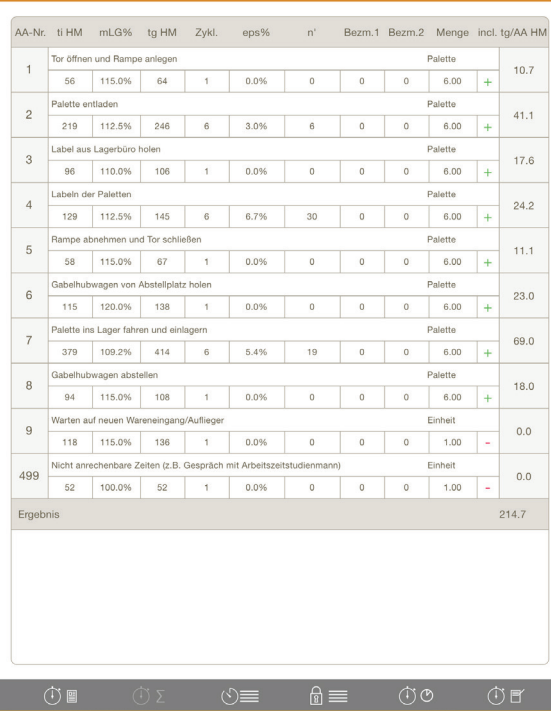

### Time study result

The result page serves as a first overview of recorded data and average times per operating sequence.

#### Overview and functions:

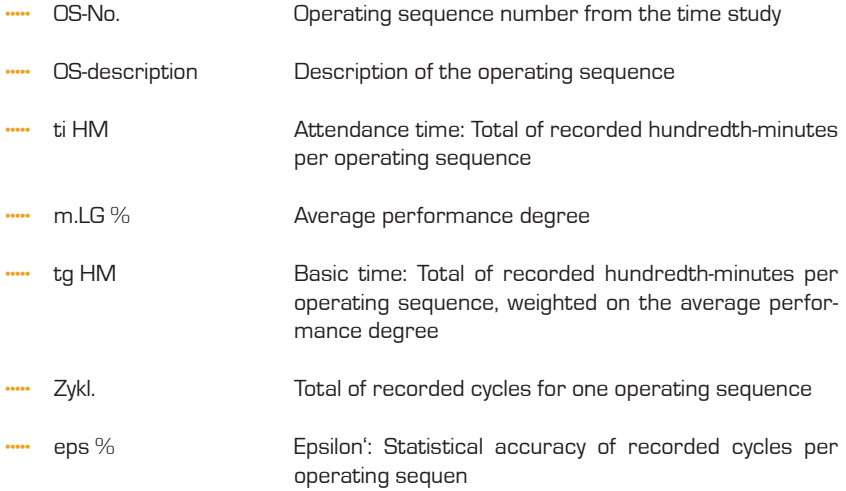

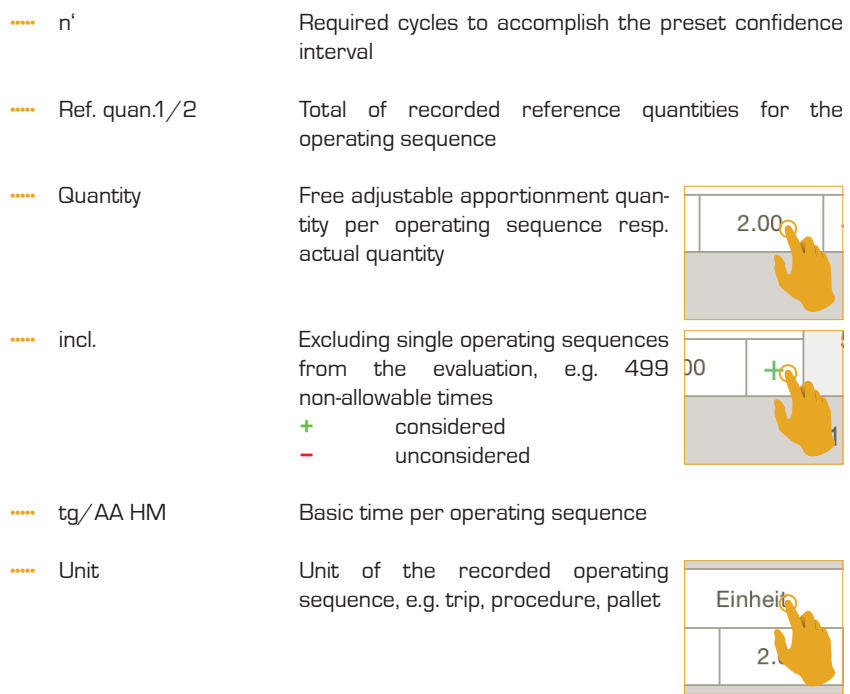

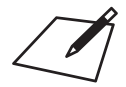

#### <sup>o</sup> esese Telekom.de <mark>⊙</mark>

#### 11:05

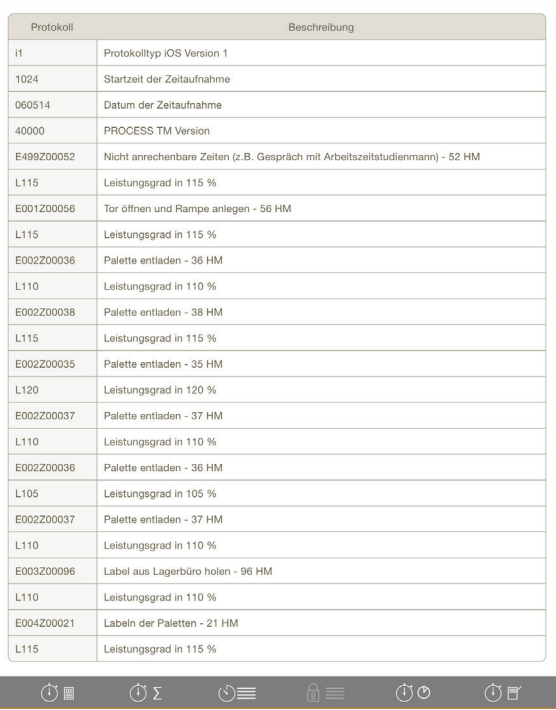

### Time study origin protocol

The origin protocol serves as basic information representation of the originally recorded data. The shown information are unchangeable and can't be affected by any input of the PROCESS TM app. The origin protocol chronological holds every input made during the time study.

#### Data inside the origin protocol:

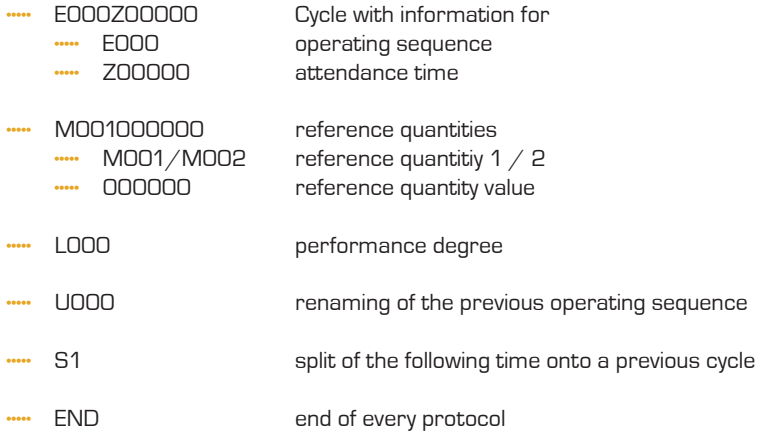

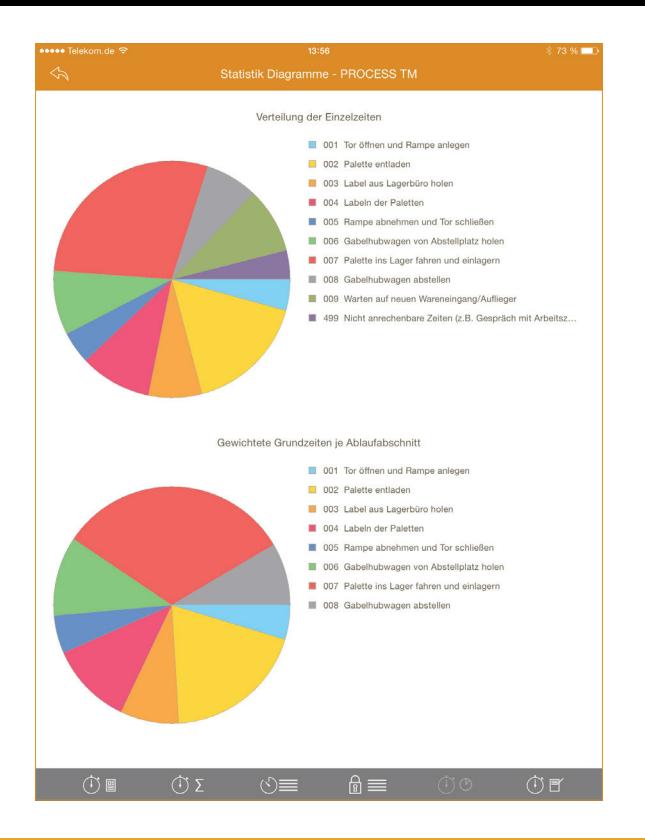

### Time study diagramms

The two pie charts serve as an quick and easy overview for the time consumption of each operating sequence. This helps at visually detecting time consuming operations.

The chart distribution of single times includes all operating sequences stopped during the time study even allowance times etc.

The chart weigthed basic times per operating sequence is only based on the operating sequences included inside the result page by setting incl. to +.

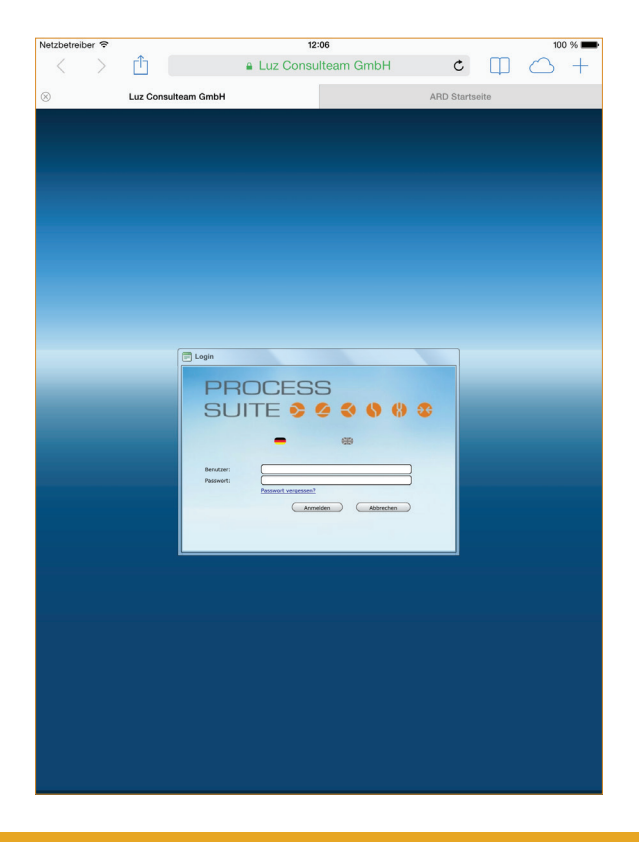

## PROCESS TM web

Through PROCESS TM web the Website live.process-tm.com will be opened and the time studies can be edited and evaluated.

LUZ CONSULTEAM GmbH Oerlinghauser Str. 12 D-33699 Bielefeld

www.process-suite.com

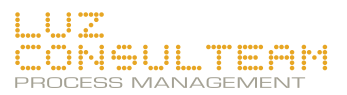